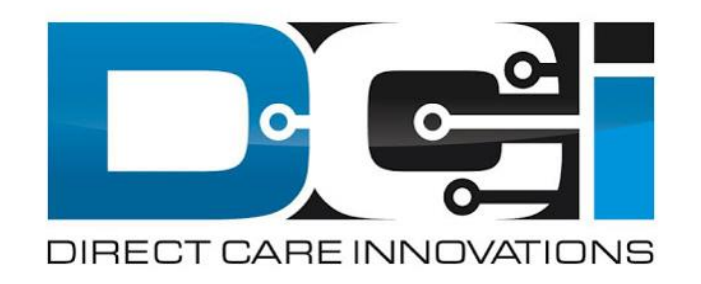

# Approving Pending Entries

# **Accessing the DCI Web Portal**

- 1. Open up an Internet Browser on a computer or mobile device
- 2. Navigate to the [DCI Web Portal](https://outreach.dcisoftware.com/)
- 3. Enter Employer Username and Password
- 4. Utilize Forgot Password link if necessary\*
	- ⃰ Requires email to be on file
- 5. Contact Customer Service with login issues

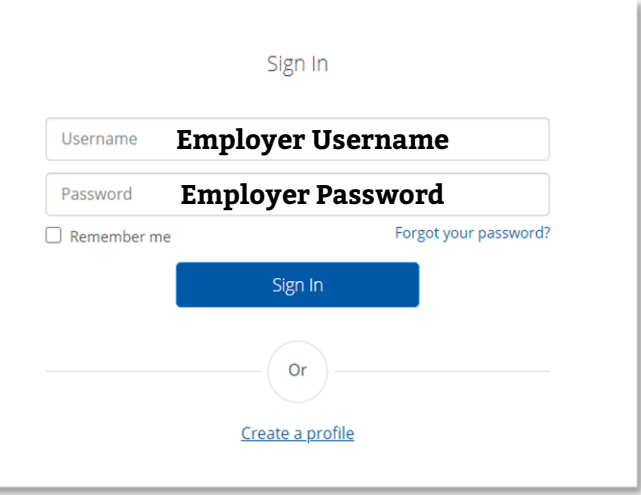

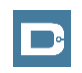

# **Approve Pending Entries(Computer/Laptop)**

#### **Pending Entries is the landing page**

- What shows up here?
	- Any punch that requires approval
- Scroll down to view list of Entries
	- Review each entry and Approve or Reject
	- Click any entry for more detail
- If Rejected, inform Employee to re-enter time correctly via DCI Portal

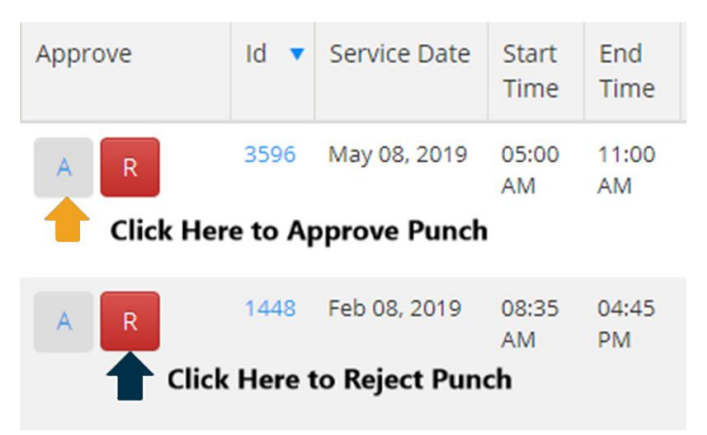

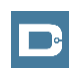

### **How to Approve Pending Entries (Phone/Tablet)**

- 1. Entries page is first page shown
	- No records will be displayed
- 2. Select Menu button in top right corner
	- Then select Pending Entries
- 3. Select each Pending Entry to review
	- Approve or Reject as needed
- 4. If Rejected, inform Employee to re-enter time correctly
- 5. Refresh Pending Entries page to ensure all entries are complete

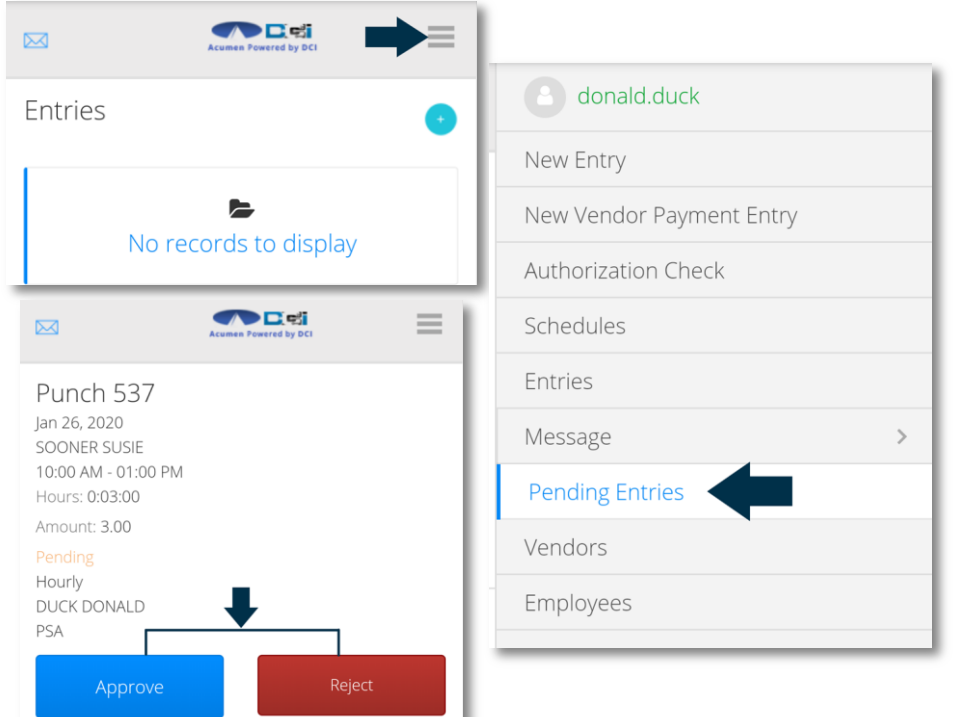

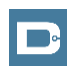

# **Where to go for help?**

- **Utilize our DCI Training Materials for more help**
	- This will give you a full list of Training Materials for DCI
- **Contact your Customer Service for more help**

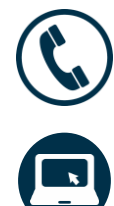

NC Phone: (877) 901-5827 WI Phone: (877) 901-5826

[acumenfiscalagent.zendesk.com](https://acumenfiscalagent.zendesk.com/hc/en-us)

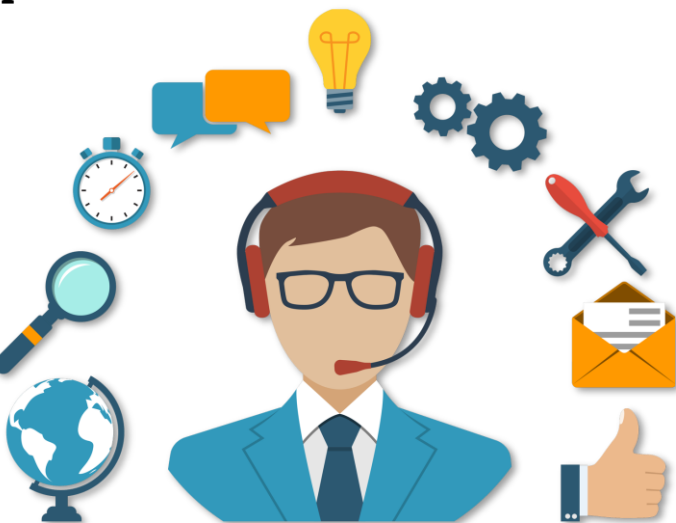

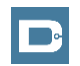

# **Thank you!**

Visit the **Help Center** to learn more at: acumenfiscalagent.zendesk.com

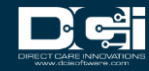